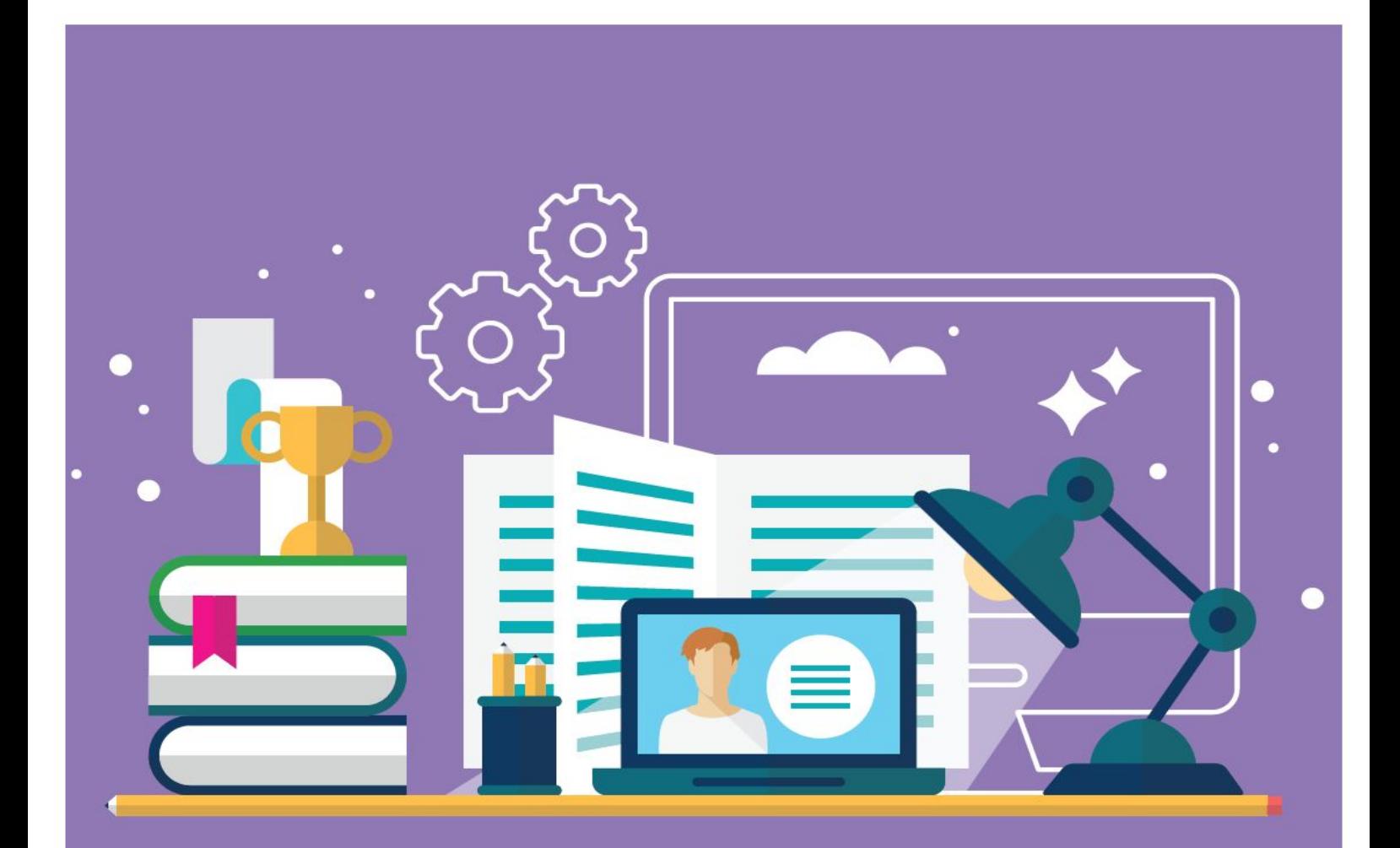

# **Zoom for iPad Quick Start Guide**

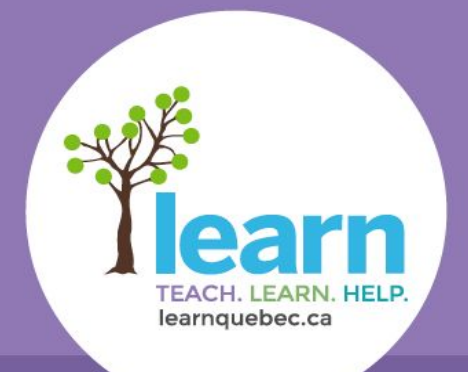

**FOR PARTICIPANTS** 

# **Start by [downloading the Zoom app](https://itunes.apple.com/ca/app/zoom-cloud-meetings/id546505307?mt=8) for your iPad.**

- **1**. From email on your ipad, click on the LEARN Tutoring link provided OR copy and paste it into Safari.
- **2.** Zoom will start to launch. Please CLICK on Join a Meeting.

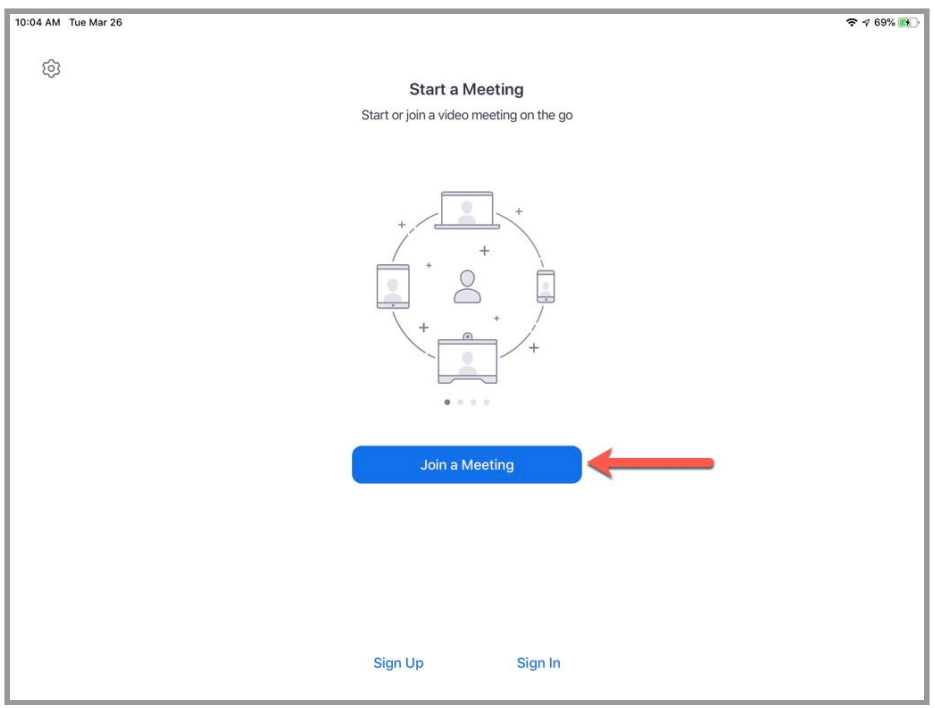

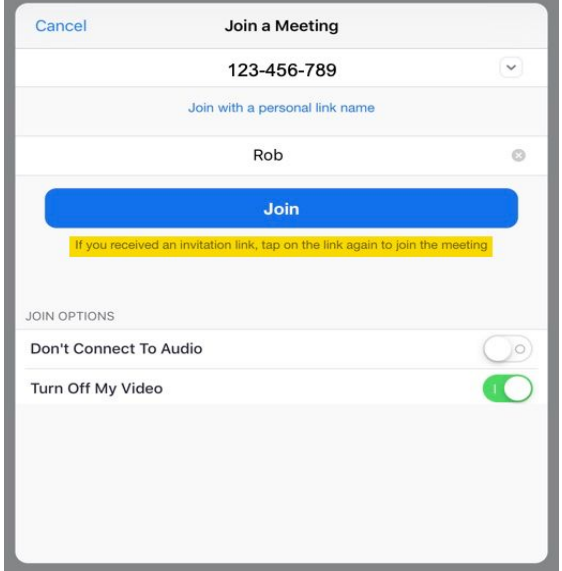

**3.** Follow the instructions: **4.** Now select **Call using Internet Audio** to hear the tutor when you join the meeting.

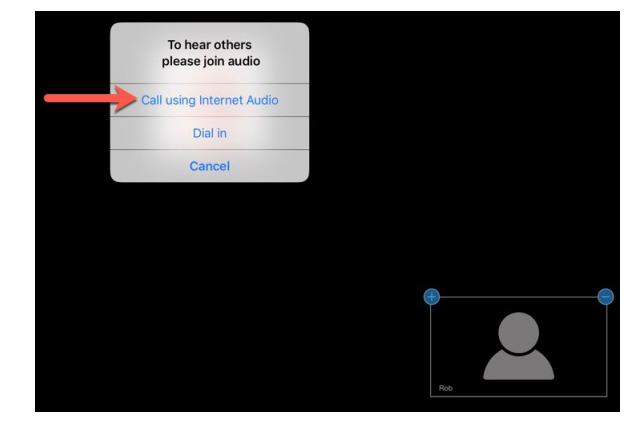

## **Welcome to Zoom!**

### Attendee Controls:

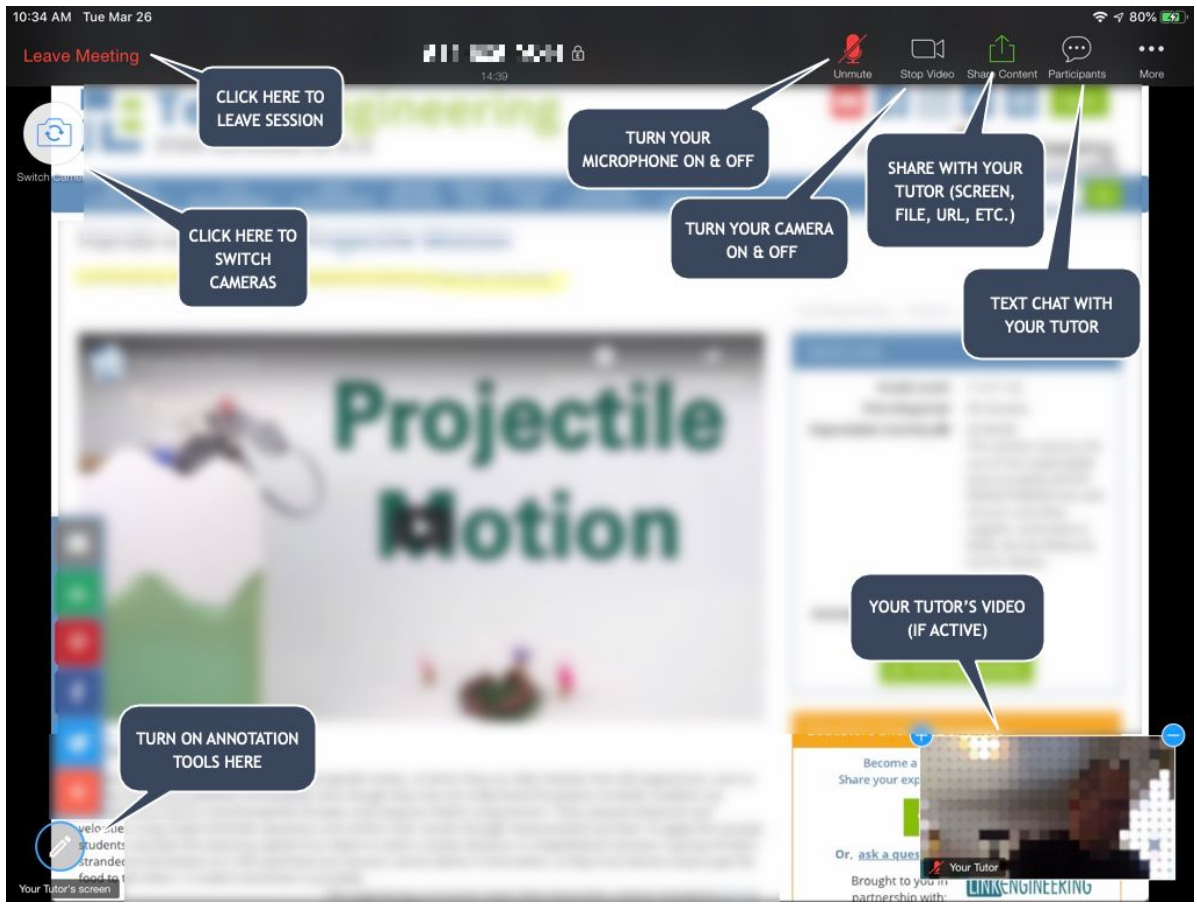

Participants:

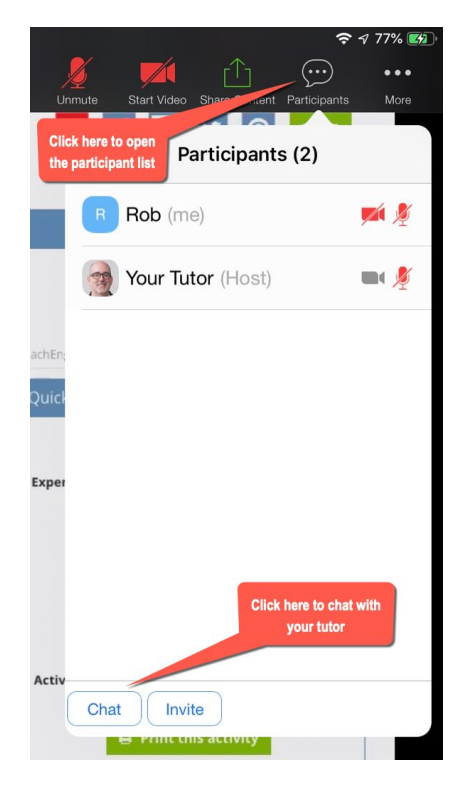

Always click on the **Participants** and **Chat** icons when you enter Zoom.

The participants list gives you access to quick feedback icons.

Opening up the chat box will allow you to chat with your teacher.

#### Chat:

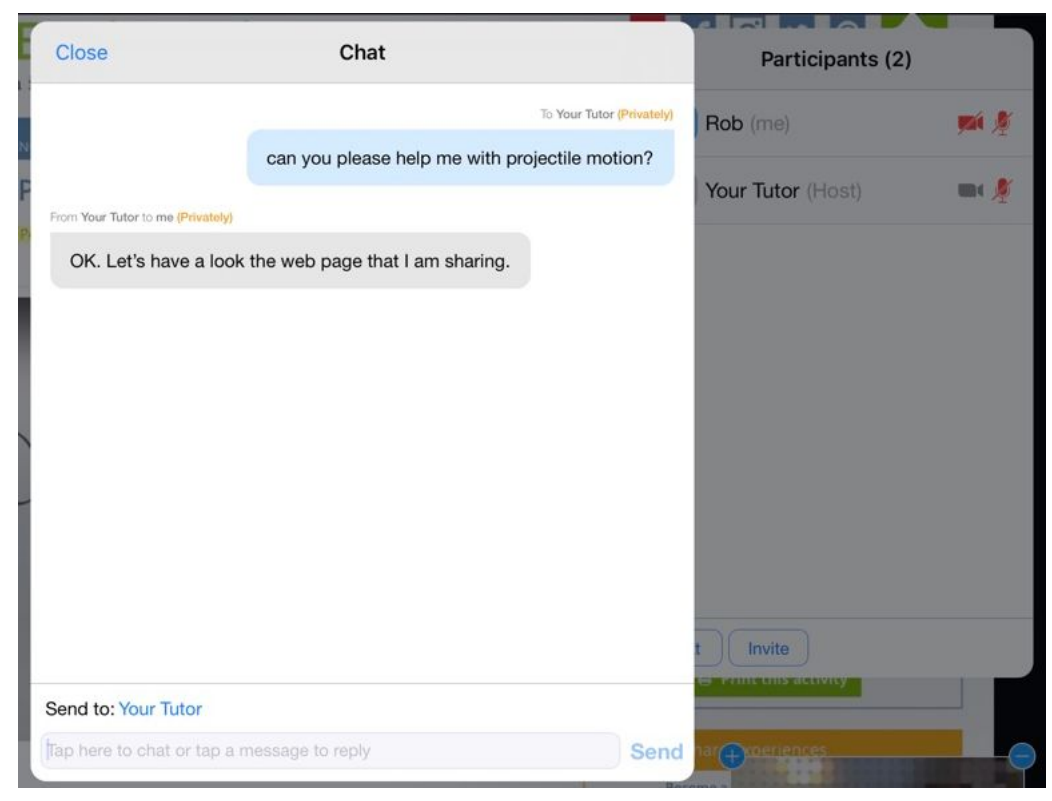

#### Share:

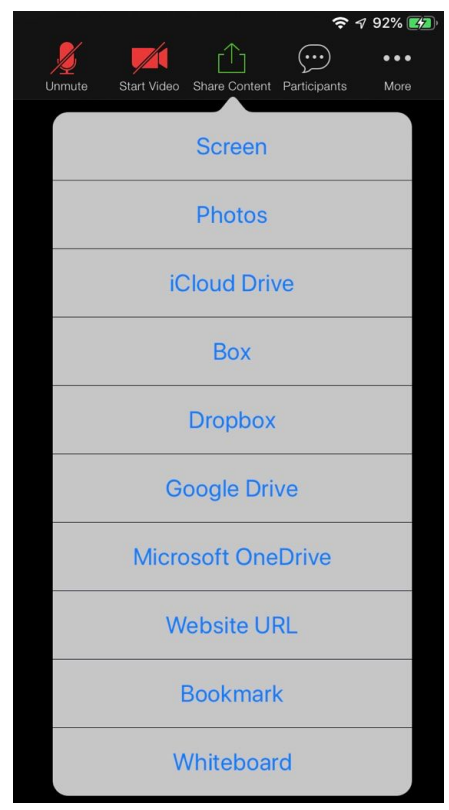

**For technical support: 1-877-647-6060 x 1412**

**When speaking to a technician, please start by specifying that you are using an iPad.**